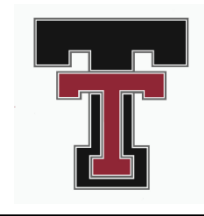

# **Centro de Colegios y Carreras Senior Boletín**

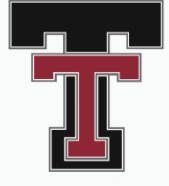

**octubre 2020 – Información Sobre la Universidad**

# **Documentos que Necesitara para** las Solicitudes Universitarias

## **Expediente Académico**

La mayoría de las universidades requerirán que envíe sus expedientes académicos con su solicitud de admisión. El método en el que aplique determinará cómo solicitará la expediente. Antes de que se pueda enviar un expediente a una escuela, debe completar el acuerdo FERPA en Naviance. Si solicita ingreso a una universidad a través de: Common App: la transcripción se solicitará en el proceso de la aplicación común. No es necesario hacer nada más. Aplicar directamente a la universidad o colegio: envíe una solicitud de expediente académico en Naviance con los pasos a continuación.

\*Inicie sesión en Naviance a través de Clever.com usando la cuenta de correo electrónico de su escuela

\*Selecciona la "Colleges Tab" (esquina superior derecha) \*Seleccione "College Home"

\*Seleccione "Manage Transcipts" (en el lado izquierdo, desplácese hacia abajo debajo de "Aplicar a universidades" \*Haga clic en el "Plus icon" (lado derecho de la página) \*Seleccione "College Application Transcript" \*Seleccione el tipo de expediente académico: inicial, medio

año (después de enero) o final (final del año)

\*Ingrese la universidad a la que desea que se envíe su expediente académico.

# **Expediente para Clases con Crédito Universitario**

Si tomó clases de crédito dual a través de Tualatin High o clases en un colegio local, deberá solicitar un expediente de esos colegios. La mayoría de las universidades te permiten solicitar la universidad en línea. Deberá iniciar sesión en su sistema con una identificación de estudiante. Si no lo sabe, siga las instrucciones del sitio web para obtener ayuda.

### **Acuerdo FERPA**

Si aún no lo ha hecho, asegúrese de completar el Acuerdo FERPA en Naviance lo antes posible. Esto permite que el personal de Tualatin High envíe información importante como expedientes académicos a las universidades en su nombre. Para completar el acuerdo, Inicie sesión en Naviance a través de Clever.com. El acuerdo se puede encontrar en la página de inicio en "Tareas y pendientes importantes".

## **Cartas de recomendación**

Algunas universidades, pero no todas, requieren cartas de recomendación para su solicitud de admisión. También se requieren cartas de recomendación para muchas becas. Al seleccionar la persona que le va a recomendar, piense en qué tan bien la persona lo conoce y qué probabilidades hay de que escriba una excelente recomendación. Uno de los consejos más importantes es que no espere hasta el último minuto para solicitar las cartas. Los maestros frecuentemente son inundados por las solicitudes de los estudiantes. Asegúrese de preguntar a sus maestros tres semanas antes de la fecha de entrega de la carta.

Le sugerimos que complete la hoja "**Brag Sheet"** en Naviance. Proporciona al recomendante información básica sobre usted para ayudarlo con la carta. Mientras que el recomendante puede saber mucho sobre ti, simplemente le ayuda a brindar una imagen más completa de quién es usted. Complete la "Brag sheet" con los siguientes pasos: \*Inicie sesión en Naviance a través de Clever.com usando la cuenta de correo electrónico de su escuela \*Seleccione la pestaña "About me" (esquina superior

derecha)

\*Seleccione "About Me Home"

\*Seleccionar "Letter of Rec Brag Sheet" (debajo del lado izquierdo "mis encuestas" de la página)

Si está utilizando el Common App para su aplicación a la universidad, se le solicitará cartas de recomendación directamente en el Common App - no hay necesidad de llenar nada en Naviance. Si necesitas una carta de recomendación para una solicitud directamente a una universidad o para una beca, solicita la carta a través de Naviance con lo siguiente:

\*Inicie sesión en Naviance a través de Clever.com usando la cuenta de correo electrónico de su escuela

\*Selecciona la pestaña "College Tab" (esquina superior derecha)

\*Seleccione "College Home"

\*Seleccione "Letters of Recommendation" (en el lado izquierdo, desplácese hacia abajo debajo de "Apply to colleges"

\*Haga clic en el "Add Request Button" (lado derecho de la página)

\*Seleccione el miembro del personal que desea como recomendador

\*Agregue una nota que le diga al maestro para qué es la carta, la fecha en que espera que se complete y cómo se debe entregar la carta (por correo electrónico, por correo o entregada a usted).

\*Haga clic en "Enviar solicitud"

El maestro recibirá un correo electrónico informándoles de la solicitud.

#### **ACT: obtener su puntaje ACT para solicitudes universitarias**

¿Recuerdas cuando tomaste el examen ACT en tu tercer año? Debería haber identificado las universidades que recibirían los resultados de sus pruebas. Si enumeró una escuela a la que está solicitando ahora, deberían tener sus puntajes y no debería tener que hacer nada más. Si está solicitando ingreso a una escuela que no identificó cuando tomó el examen el año pasado, deberá solicitar que se envíe a través del sitio de ACT. Para hacer eso, primero deberá crear una cuenta ACT en www.ACT.org. Para crear la cuenta, necesitará su número de identificación ACT exclusivo. La identificación de ACT se puede encontrar en la hoja de resultados de la prueba que se envía a su hogar durante el verano. Si no tiene acceso a los resultados de ACT, comuníquese con Sonnet Marie en smarie.k12.or.us y ella le enviará una copia. Con la identificación en la mano, puede crear una cuenta y solicitar que los puntajes de sus exámenes se envíen a las universidades que elija. Tenga en cuenta que ACT le cobrará aproximadamente \$ 13 por cada universidad que identifique.

#### **Próximas visitas a universidades**

- Seattle University martes, Oct 13
- Grand Canyon University martes, Oct 13
- Eastern Oregon University martes, Oct 13
- University of Arizona martes, Oct 13
- University of Portland martes, Oct 13
- Linfield University miércoles, Oct 14
- Savannah College of Art and Design miércoles, Oct 14
- Boise State University miércoles, Oct 14
- Willamette University jueves, Oct 15
- DigiPen Institute of Technology jueves, Oct 15
- Montana State University viernes, Oct 16

# College Fair

#### **Feria Universitaria Virtual PNACAC https://bit.ly/3jnQYu1**

Inicie sesión en estas fechas para reunirse con más de 600 universidades en línea Lunes, 12 de octubre, 11:00 am - 6:00 pm Domingo, 18 de Oct 9 am -5 pm Domingo, 9 de noviembre, 11:00 am - 7:00 pm

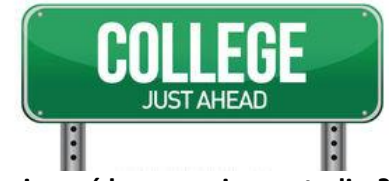

#### **Qué pasa si no sé lo que quiero estudiar?**

No eres el primer estudiante que va a la universidad y no está seguro de su especialidad, y no serás el último. Aunque es más fácil si conoce el título que desea obtener, tienes opciones. Nuestra primera sugerencia sería explorar carreras utilizando el Grupo de carreras Naviance (publicado en la pestaña Acerca de mí y Evaluaciones). Esta encuesta sugerirá posibles trayectorias profesionales (ej. carrera de salud) y luego dejar de sumergirse más profundamente en campos específicos (ej. Cirujano,

enfermera, radiografía tecnología). Si no selecciona una carrera específica, se puede empezar la universidad con una carrera de ruta (médica) en mente. Esto permite tomar las requeridas para la trayectoria profesional y obtener cierto grado de exposición al campo. También puede cambiar su especialización una vez que asista a la universidad. Dependiendo del cambio, algunas de sus clases pueden contar para su título y otras no. Si decide cambiar su especialización, sepa que no está solo, ya que el Centro Nacional de Estadísticas Educativas afirma que la mayoría de los estudiantes cambian su especialidad al menos una vez durante sus años universitarios. La última opción que tienes es aplicar a la universidad con una especialización "indecisa". Bajo esta opción, toma clases básicas y tiene la oportunidad de explorar diferentes campos de estudio. Eventualmente, tendrá que elegir una especialización y decidir el camino que parece adaptarse mejor a usted.

#### **Una Herramienta para ayudar a encontrar posibilidades universitarias**

Naviance Supermatch permite introducir sus criterios "debe tener" y "bueno tener" y ver las posibles instituciones educativas que corresponden a sus criterios. Naviance también brinda información sobre universidades individuales, incluidos estudios académicos, tasas de graduación y precios, para ayudarlo a buscar opciones. La función Supermatch aparece en Naviance en la ficha Universidades.

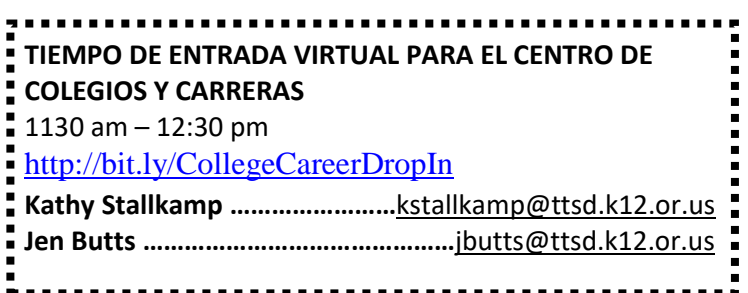